# Zaslon Dell UltraSharp 32

# Uporabniški priročnik

Št. modela: UP3216Q Predpisani model: UP3216Qt

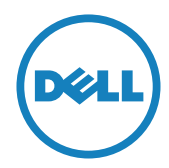

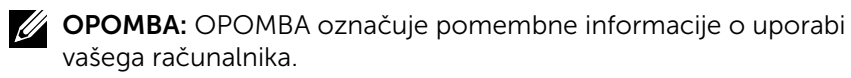

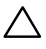

POZOR: POZOR označuje morebitno nevarnost za strojno opremo ali izgubo podatkov, če ne upoštevate pravil.

OPOZORILO: OPOZORILO označuje morebitno nevarnost za povzročitev materialne škode, možnost telesne poškodbe ali povzročitev smrti.

Copyright © 2015-2019 Dell Inc. Vse pravice pridržane. Ta izdelek je zaščiten z ameriškimi in mednarodnimi avtorskimi pravicami ter zakoni o intelektualni lastnini.

Dell™ in logotip Dell sta blagovni znamki družbe Dell Inc. v Združenih državah in/ali drugih državah/regijah. Vse ostale znamke in imena, navedena v tem dokumentu so lahko blagovne znamke njihovih ustreznih podjetij.

# Vsebina

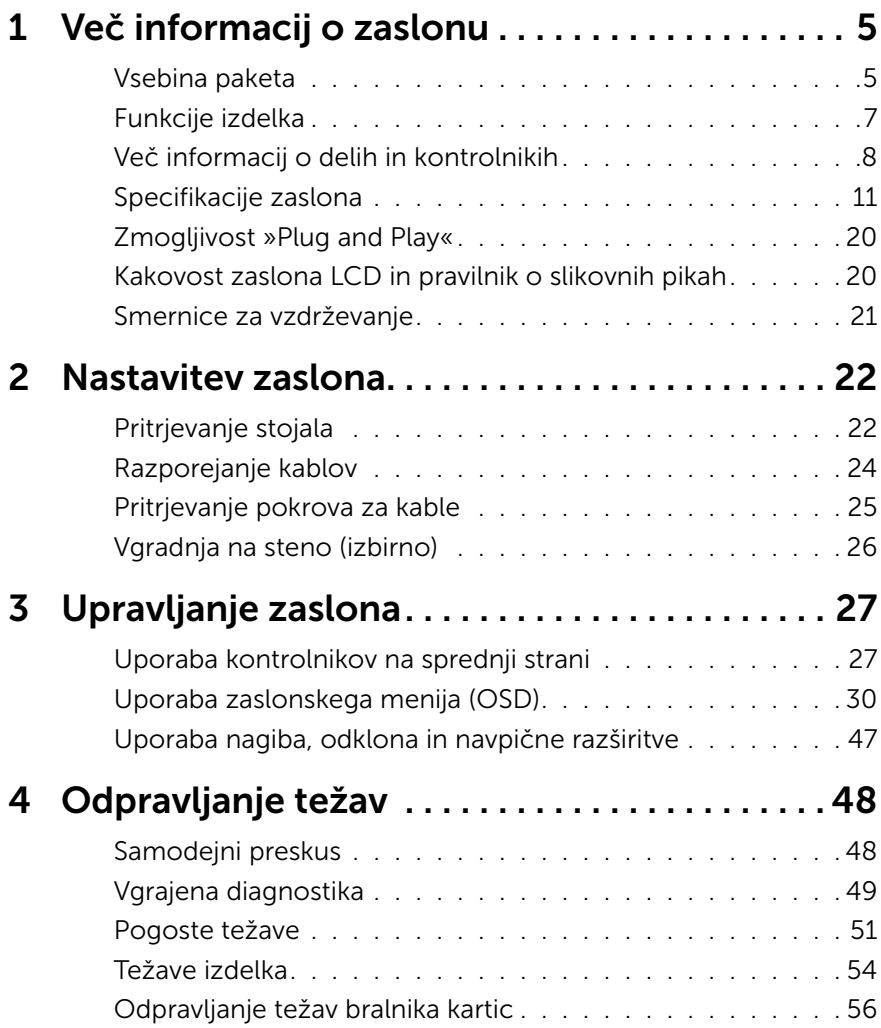

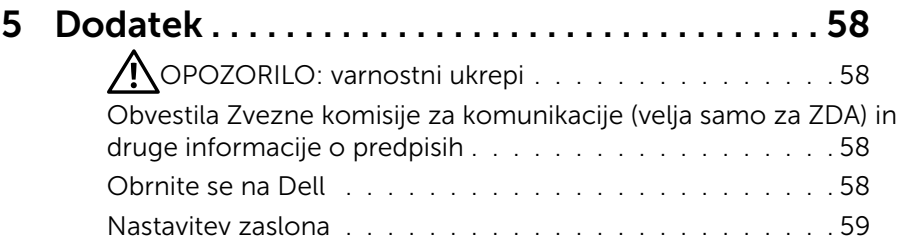

# <span id="page-4-0"></span>Več informacij o zaslonu

# Vsebina paketa

V paket je vključen zaslon z vsemi komponentami, ki so navedene v tej tabeli. Prepričajte se, da ste prejeli vse komponente in [Obrnite se na Dell,](#page-57-1) če manjka katera koli komponenta.

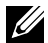

OPOMBA: nekateri elementi so morda izbirni in jih niste prejeli v svojem paketu. Nekatere funkcije ali predstavnost morda niso na voljo v določenih državah.

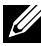

**OPOMBA:** če želite namestiti katero koli drugo stojalo, navodila za namestitev poiščite v priročniku za namestitev ustreznega stojala.

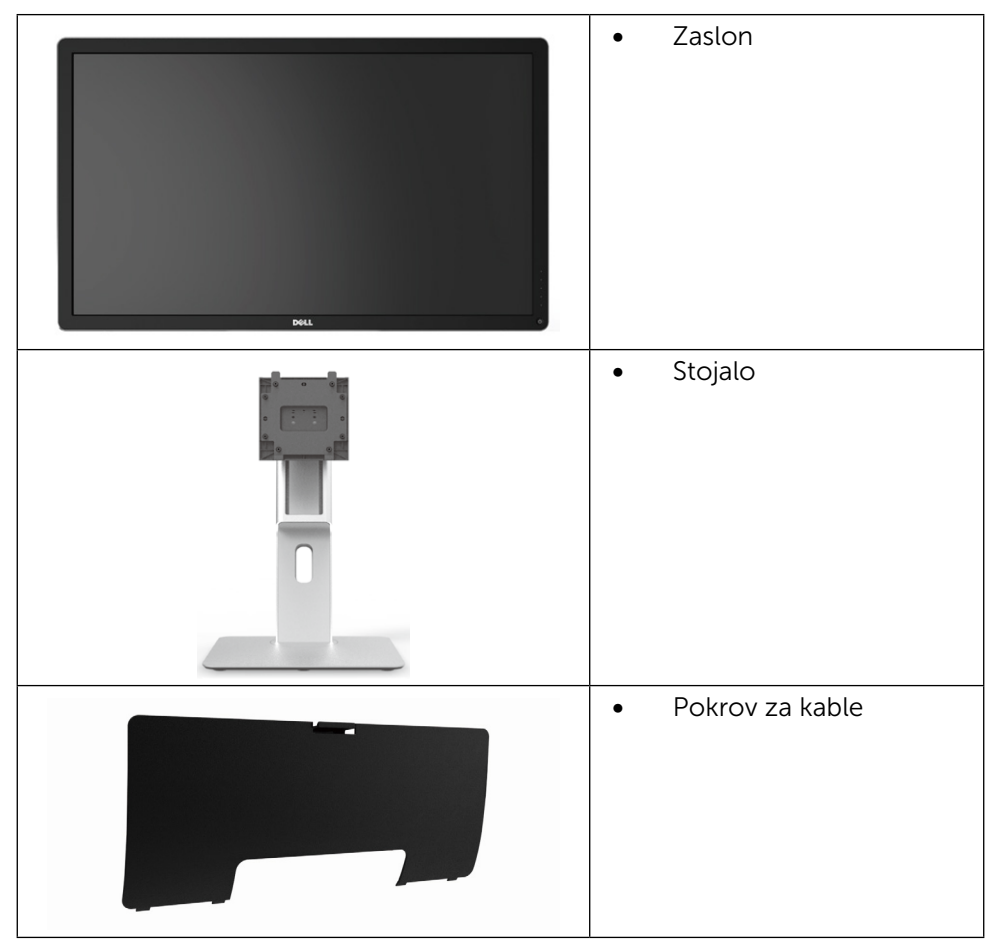

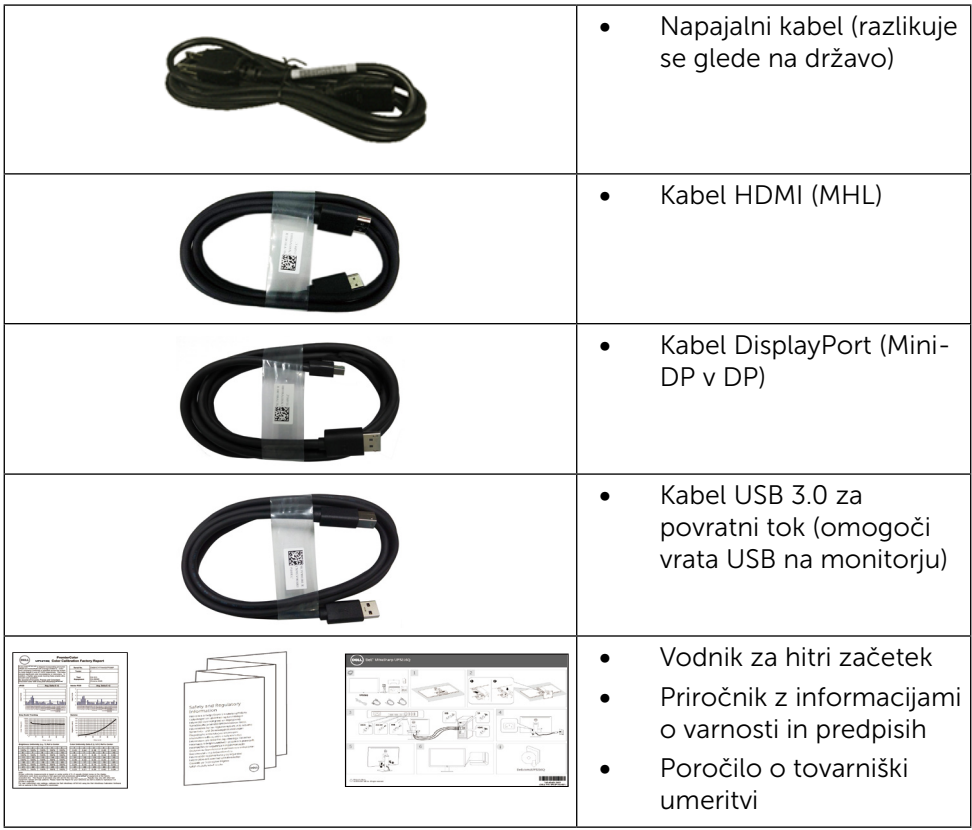

# <span id="page-6-0"></span>Funkcije izdelka

Zaslon Dell UltraSharp 32 (model # UP3216Q) je opremljen z aktivno matriko, tranzistorjem s tankim filmom (TFT), zaslonom s tekočimi kristali (LCD) in osvetlitvijo z diodami LED. Funkcije zaslona vključujejo:

- Aktivno območje prikaza, ki po diagonali meri 80,1 cm (31,5 palca), ločljivost 3840 x 2160 in podporo nižjim ločljivostim za prikaz v celozaslonskem načinu.
- • Zmogljivosti nagiba, obračanja in navpične prilagoditve višine.
- • Odstranljivi podstavek z luknjami za vgradnjo v velikosti 100 mm po standardu VESA™ (Video Electronics Standards Association) za prilagodljive namestitve.
- Zmogljivost »plug and play«, če to funkcijo vaš sistem podpira.
- • Prilagajanja na zaslonu za lažjo nastavitev in optimizacijo zaslona.
- • Režo z varnostno ključavnico.
- • Zmogljivost upravljanja sredstev.
- Skladen z direktivo RoHS.
- Ne vključuje snovi BFR/PVC (kabli niso vključeni).
- • Steklo brez arzena in merkurja (samo za zaslon).
- • Merilnik energije prikazuje energijo, ki jo za sprotno delovanje porabi zaslon.
- • Zasloni s certifikatom TCO.

# <span id="page-7-0"></span>Več informacij o delih in kontrolnikih

### Pogled od spredaj

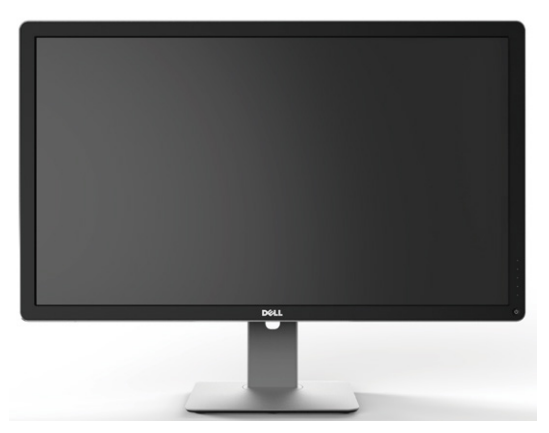

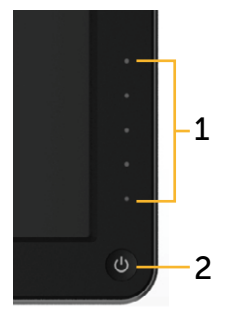

Pogled od spredaj Kontrolniki na sprednji plošči

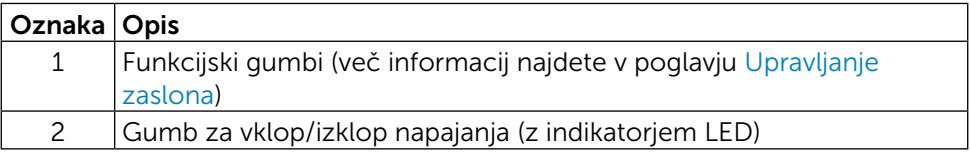

### Pogled od zadaj

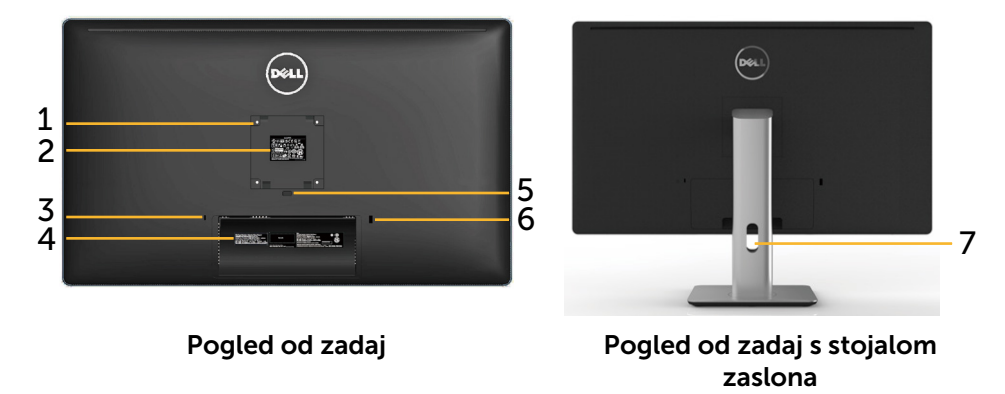

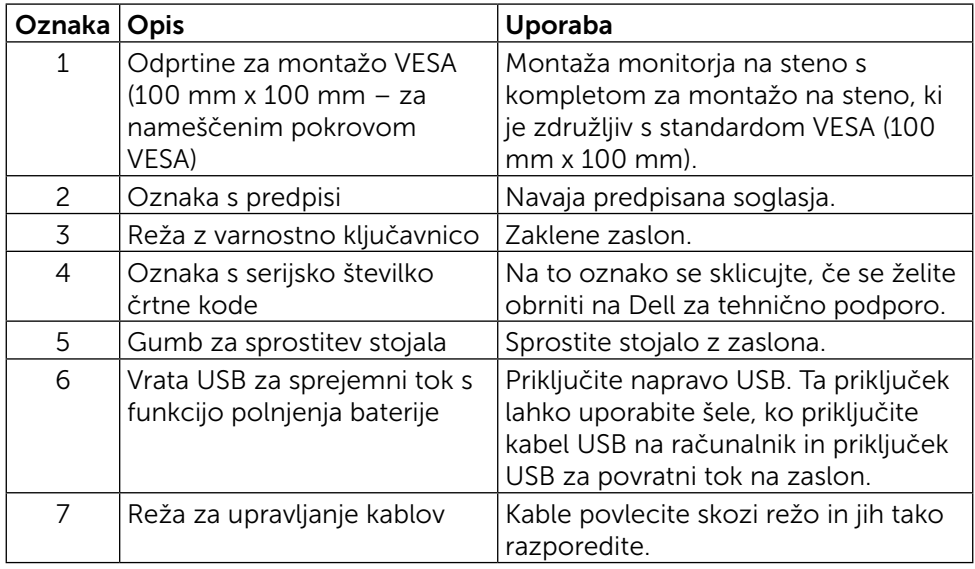

### Pogled od strani

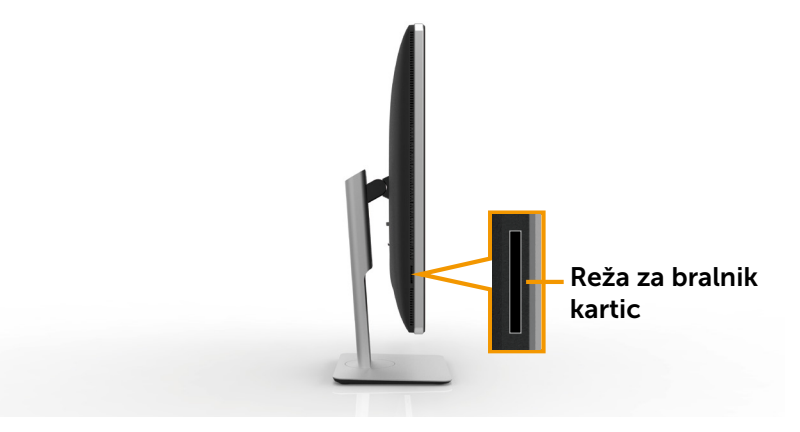

# <span id="page-9-0"></span>[Pogled od spodaj](#page-22-0)

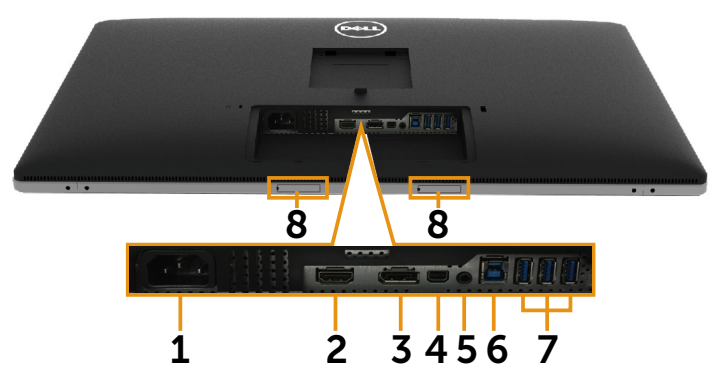

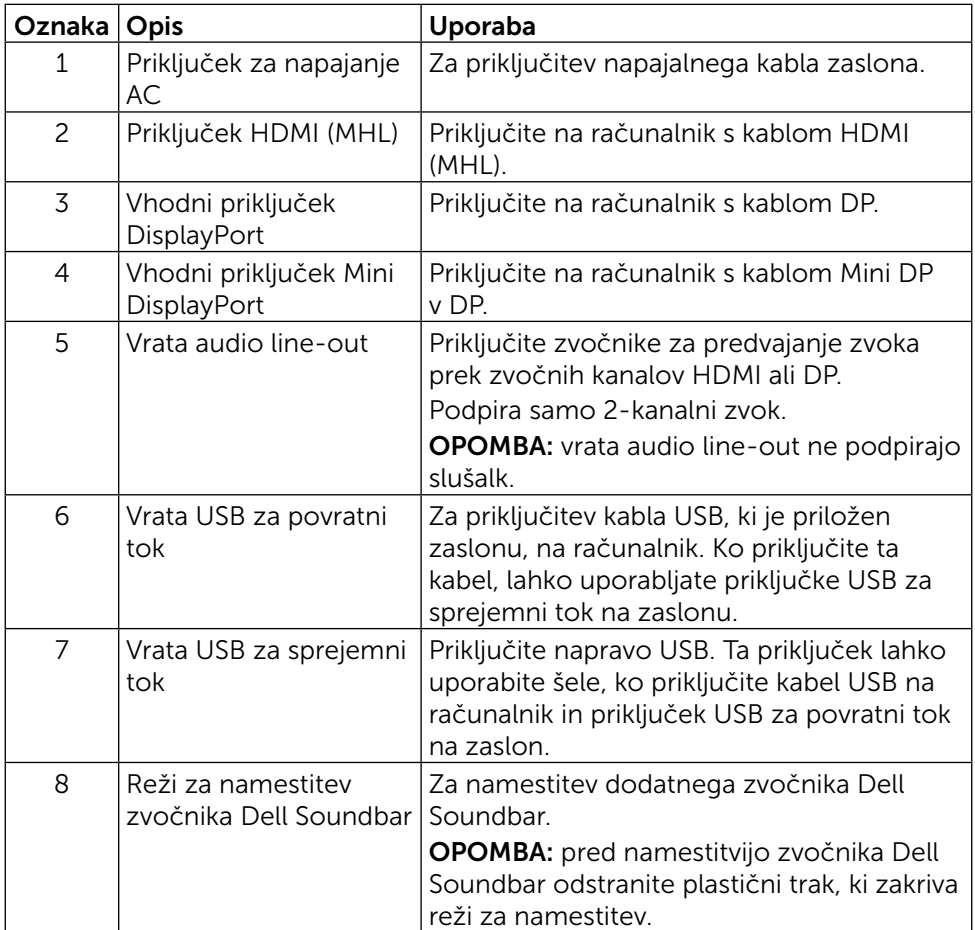

# <span id="page-10-1"></span><span id="page-10-0"></span>Specifikacije zaslona

### Specifikacije monitorja s ploskim zaslonom

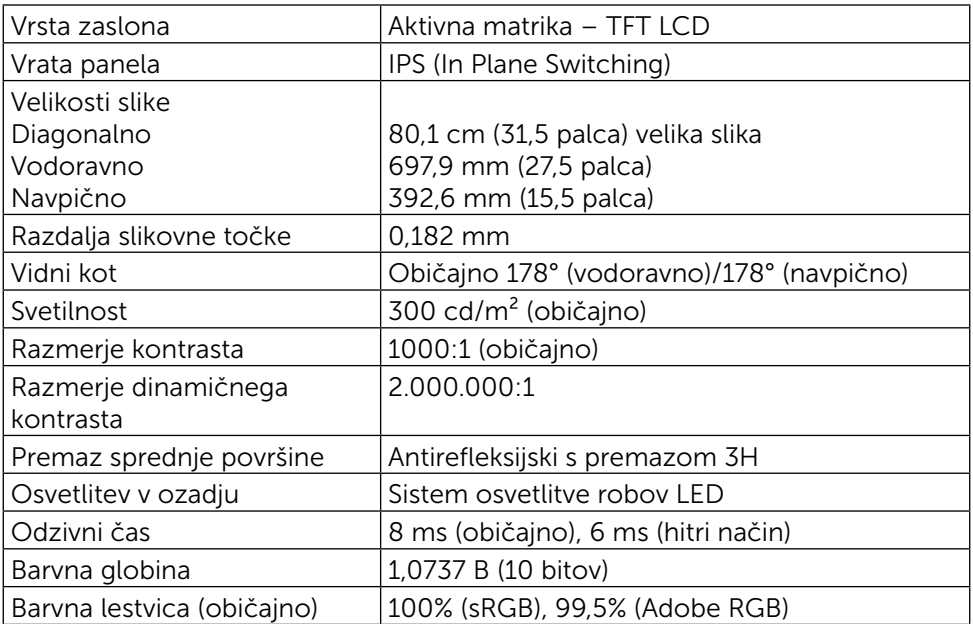

### Specifikacije ločljivosti

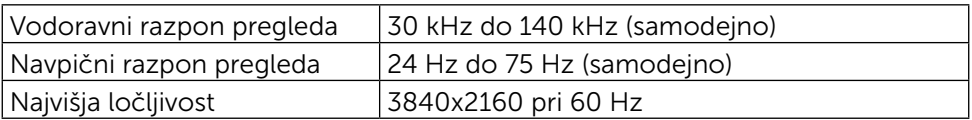

### Podprti videonačini

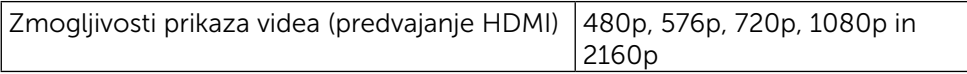

# Vnaprej nastavljeni načini prikaza

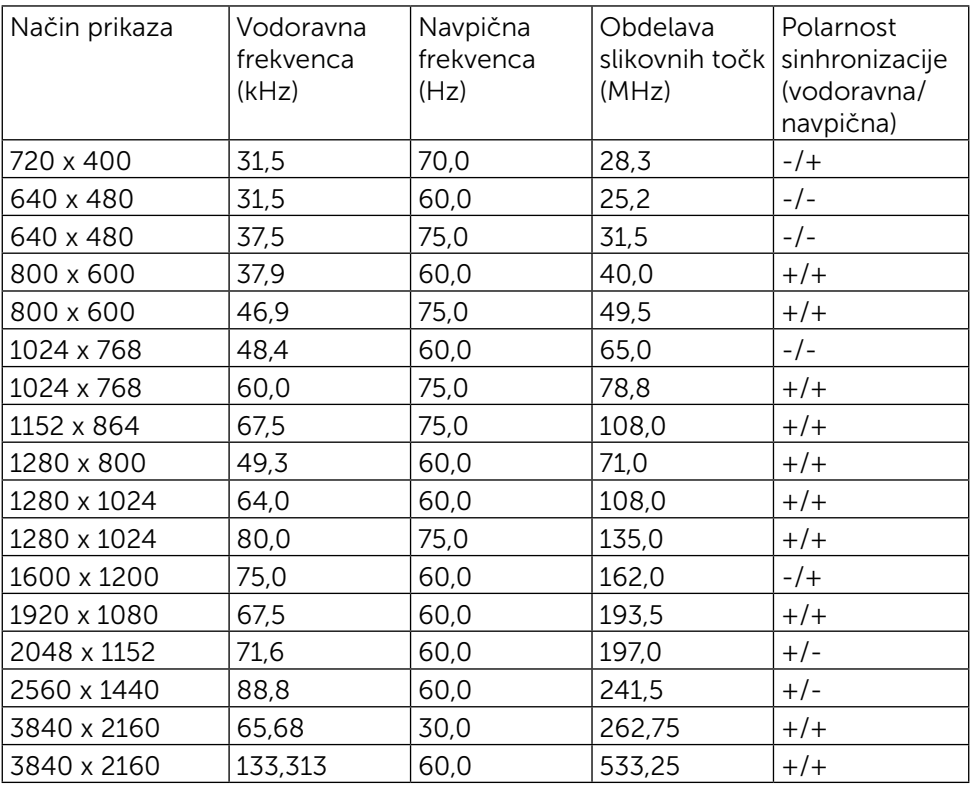

# Električne specifikacije

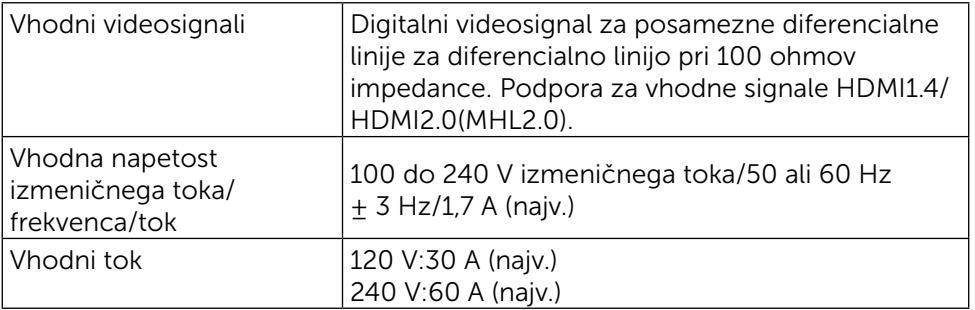

### Fizične karakteristike

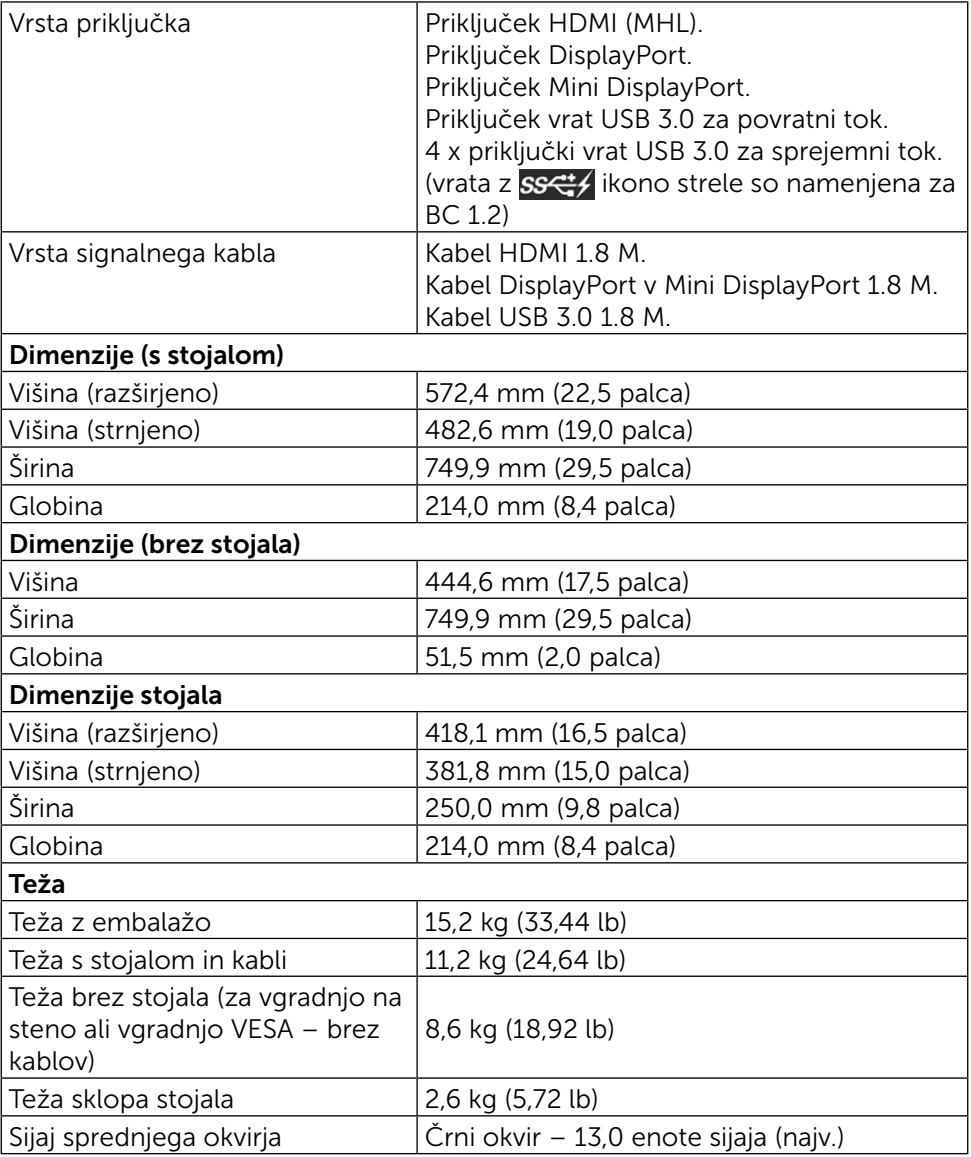

### Okoljske karakteristike

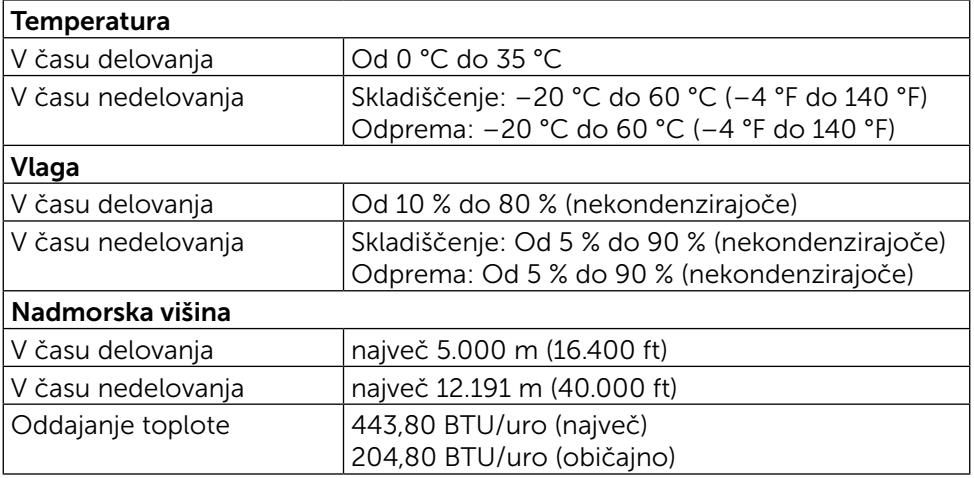

### <span id="page-13-0"></span>Načini upravljanja energije

Če je v računalniku nameščena grafična kartica ali programska oprema DPM™, ki je združljiva s standardom VESA, zaslon lahko samodejno zmanjša porabo energije, kadar ni v uporabi. Temu pravimo način varčevanja z energijo\*. Če računalnik zazna vnos tipkovnice, miške ali vnos druge naprave, zaslon samodejno omogoči polno zmogljivost. V naslednji tabeli si lahko ogledate porabo energije in signale funkcije za samodejno varčevanje z energijo:

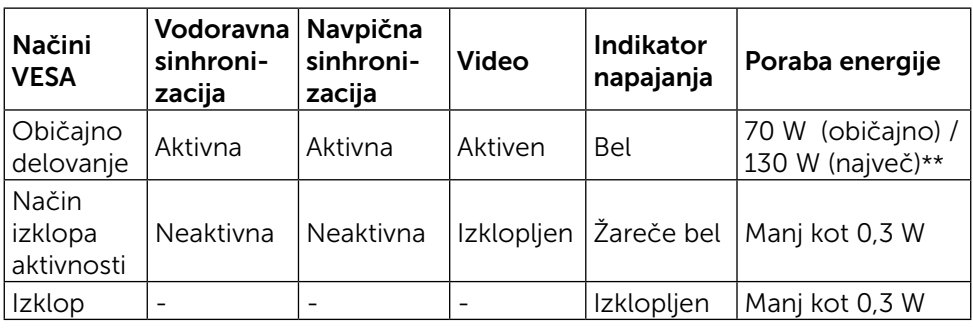

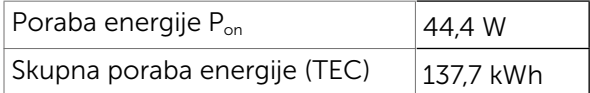

Zaslonski meni deluje le v načinu običajnega delovanja. Če v načinu izklopa aktivnosti pritisnete kateri koli gumb, se prikažejo ta sporočila:

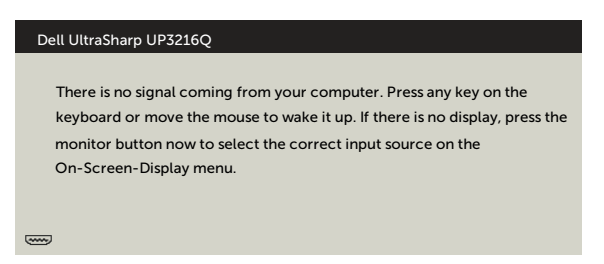

- \* Če želite popolnoma izklopiti porabo energije v načinu IZKLOPA, odklopite napajalnik z zaslona.
- \*\* Največja poraba energije z najvišjo svetilnostjo in aktivnim priključkom USB. Ta dokument je zgolj informacijske narave in ponazarja vrednosti, dosežene v preskusnem okolju. Meritve vašega izdelka se lahko razlikujejo, kar je odvisno od programske opreme, komponent in zunanje opreme, ki ste jo naročili, in se odpovedujemo odgovornosti, da bomo takšne informacije posodabljali. Tudi stranka se ne sme zanašati na te informacije pri odločanju o električnih odstopanjih ipd. Za natančnost in dokončnost teh podatkov ni bila izdana nobena garancija, tako izrecna kot implicitna.

Aktivirajte računalnik in zaslon, če želite dostopati do zaslonskega menija.

### **Z**OPOMBA:

P<sub>on</sub>: poraba energije, ko je naprava vklopljena, izmerjena z uporabo referenčnih vrednosti načina preskusa Energy Star.

TEC: skupna poraba energije v kWh, izmerjena z uporabo referenčnih vrednosti načina preskusa Energy Star.

### Razporeditev nožic

### 19-nožični priključek HDMI

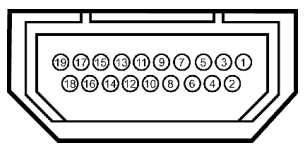

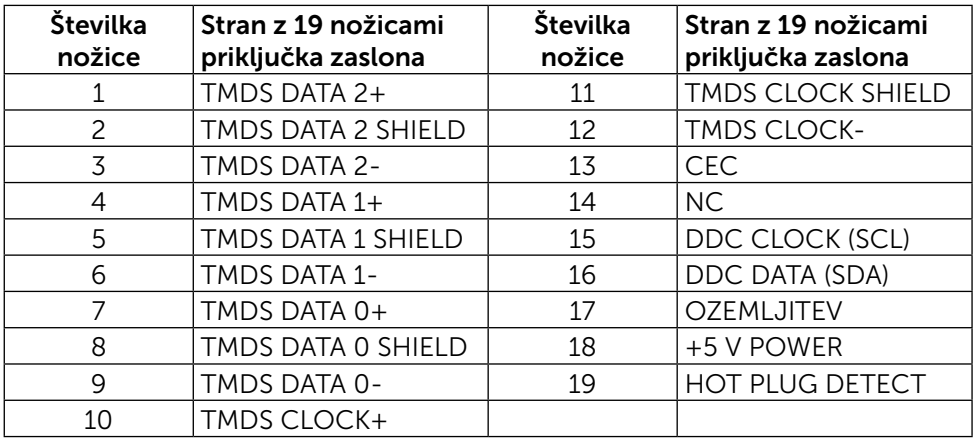

### Priključek DisplayPort (vhodni DP in izhodni DP)

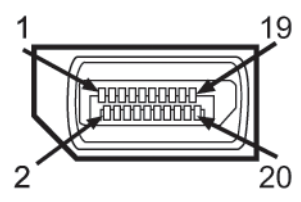

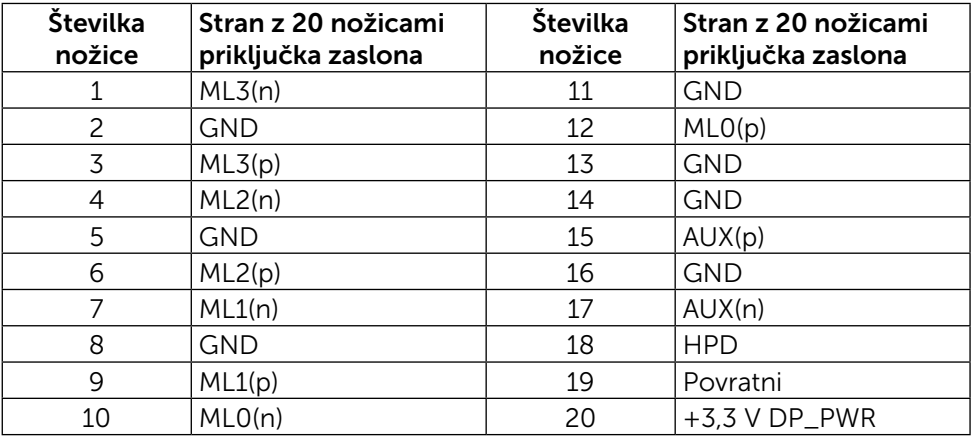

#### 16 Več informacij o zaslonu

### Priključek Mini DisplayPort

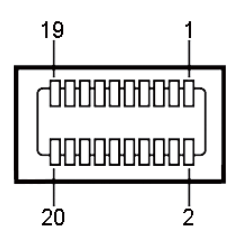

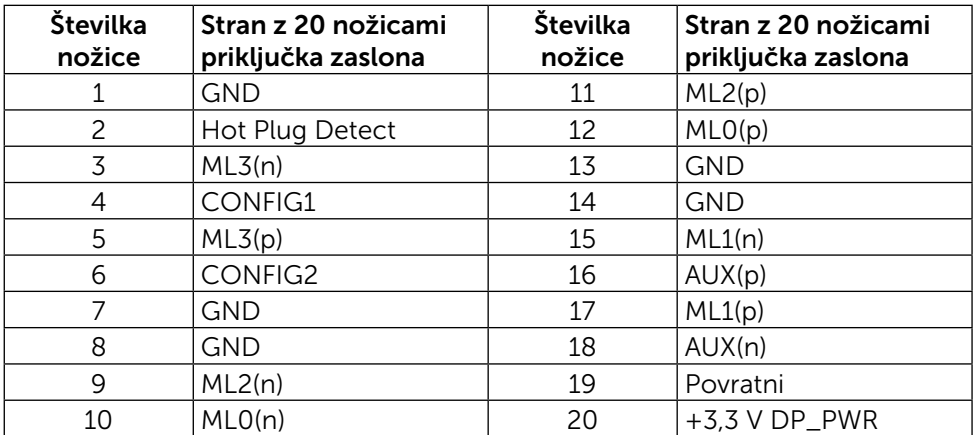

### Vmesnik USB (univerzalno zaporedno vodilo)

V tem poglavju najdete informacije o vratih USB, ki so na voljo na zadnji in spodnji strani vašega zaslona.

**OPOMBA:** vrata USB na tem zaslonu so skladna s standardom 3.0.

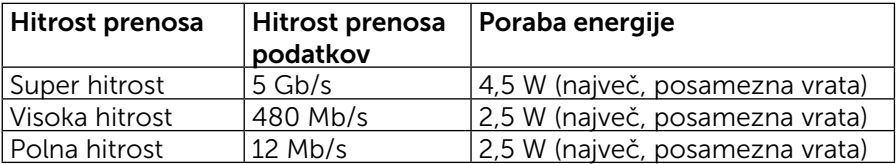

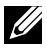

**OPOMBA:** do 2 A na vratih USB za sprejemi tok (vrata  $\overline{O}$   $\overline{O}$   $\overline{O}$  z ikono strele) z napravami, ki so združljive s standardom BC 1.2; do 0,9 A na drugih treh vratih USB za sprejemni tok.

### Priključek USB za povratni tok

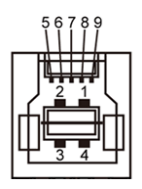

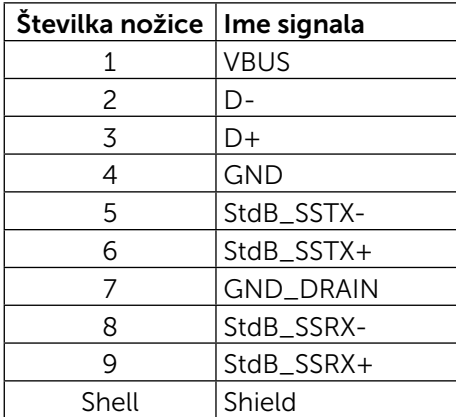

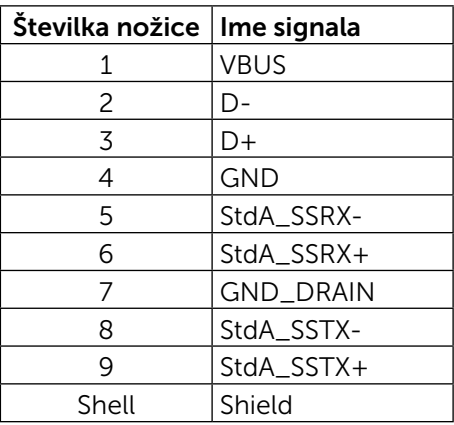

Priključek USB za sprejemni tok

#### Vrata USB

- $\bullet$  1 za povratni tok na dnu
- $\bullet$  4 za sprejemni tok 1 zadaj, 3 na dnu

Vrata za polnienie – vrata na zadniem pokrovu (vrata SSC+/z ikono strele) podpirajo zmogljivost hitrega polnjenja, če je naprava združljiva s standardom BC 1.2.

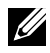

OPOMBA: če želite uporabljati USB 3.0, potrebujete računalnik in naprave, ki podpirajo USB 3.0.

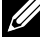

**OPOMBA:** če uporabljate sistem Windows® 7, morate imeti nameščen servisni paket SP1. Vmesnik USB zaslona deluje samo, ko je zaslon vklopljen ali v načinu varčevanja z energijo. Če izklopite in nato znova vklopite zaslon, bodo priključene zunanje naprave morda začele znova delovati šele čez nekaj sekund.

# Specifikacije bralnika kartic

### Pregled

- Bralnik bliskovnih pomnilniških kartic predstavlja napravo USB za shranjevanje, ki uporabnikom omogoča branje informacij s pomnilniške kartice in zapisovanje informacij nanjo.
- Microsoft<sup>®</sup> Windows<sup>®</sup> 7 s servisnim paketom SP1 in Windows<sup>®</sup> 8/ Windows® 8.1/Windows® 10 samodejno prepoznajo bralnik bliskovnih pomnilniških kartic.
- Ko bralnik namestite in ga sistem prepozna, se prikaže črka pogona (reže) pomnilniške kartice.
- Za ta pogon lahko izvajate vse standardne operacije datotek (kopiranje, brisanje, vlečenje in spuščanje itd.).

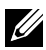

**OPOMBA:** Namestite gonilnik za bralnik kartic, da zagotovite pravilno zaznavanje pomnilniških kartic, ko jih vstavite v režo za kartice.

### Funkcije

Bralnik pomnilniških kartic ima te funkcije:

- Podpira operacijske sisteme Microsoft<sup>®</sup> Windows<sup>®</sup> 7 z nameščenim servisnim paketom SP1 in Windows® 8/Windows® 8.1/Windows® 10.
- Naprava za množično shranjevanje (za Microsoft<sup>®</sup> Windows<sup>®</sup> 7 z nameščenim servisnim paketom SP1 in Windows® 8/Windows® 8.1)/ Windows® 10 ne potrebujete dodatnih gonilnikov.
- Podpira različne medije pomnilniških kartic.

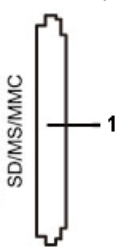

V tej tabeli so navedene podprte kartice:

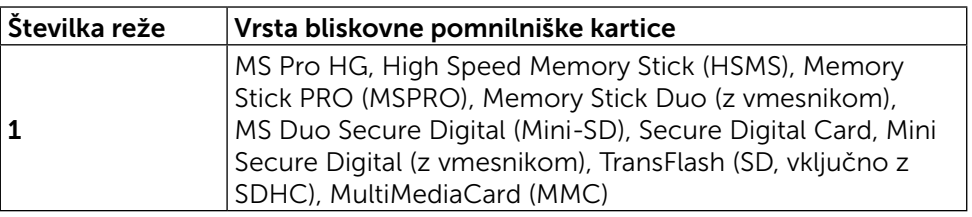

### <span id="page-19-0"></span>Največja zmogljivost kartic, ki jo podpira bralnik kartic zaslona UP3216Q

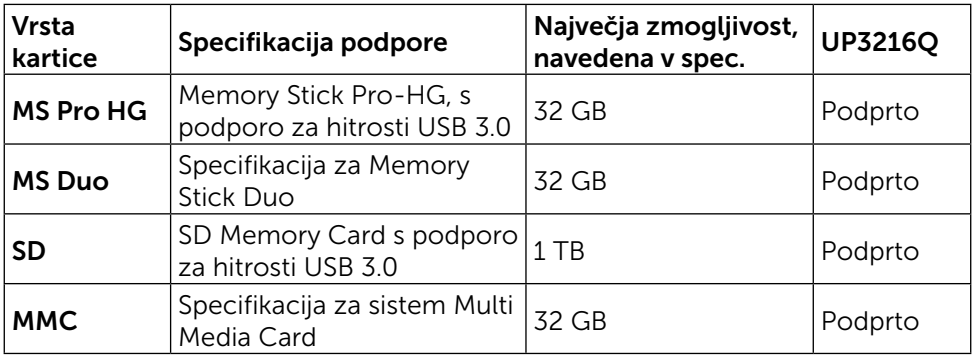

### Splošno

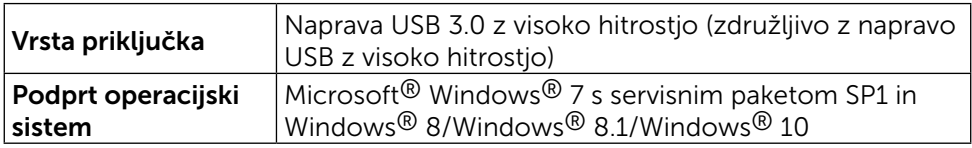

# Zmogljivost »Plug and Play«

Zaslon lahko namestite na kateri koli sistem, ki podpira funkcionalnost »Plug and Play«. Zaslon računalniškemu sistemu samodejno priskrbi podatke EDID (Extended Display Identification Data) prek protokolov DDC (Display Data Channel), tako da se sistem lahko samodejno konfigurira in optimizira nastavite zaslona. Večina zaslonov se namesti samodejno; vendar lahko izberete druge nastavitve. Če želite več informacij o spreminjanju nastavitev zaslona, preberite poglavje [Upravljanje zaslona](#page-26-1).

# Kakovost zaslona LCD in pravilnik o slikovnih pikah

Ni neobičajno, če se med izdelavo zaslona LCD ena ali več slikovnih točk pozicionira na enem mestu v nespremenljivem stanju. V večini primerov je te stalne slikovne točke zelo težko opaziti in ne znižujejo kakovosti prikaza slika ali uporabe zaslona. Če želite več informacij o pravilniku o kakovosti in slikovnih točkah zaslona Dell, obiščite spletno stran podpore Dell na: [http://www.dell.](http://www.dell.com/support/monitors) [com/support/monitors](http://www.dell.com/support/monitors).

# <span id="page-20-0"></span>Smernice za vzdrževanje

### Čiščenje zaslona

**OPOZORILO:** preden zaslon očistite, preberite [Varnostne ukrepe.](#page-57-2)

OPOZORILO: preden zaslon očistite, izključite napajalni kabel zaslona iz električne vtičnice.

Za doseganje najboljših rezultatov priporočamo, da med razpakiranjem, čiščenjem in pri delu z zaslonom upoštevate navodila, prikazana na spodnjem seznamu:

- • Če želite očistiti antistatičen zaslon, vzemite mehko, čisto krpo in jo narahlo navlažite z vodo. Če imate na voljo posebno krpico za čiščenje zaslonov ali raztopino, ki je primerna za antistatične premaze, jo uporabite. Ne uporabljajte bencina, razredčila, amonijaka, grobih čistilnih sredstev ali stisnjenega zraka.
- • Za čiščenje zaslona uporabite krpo, ki jo rahlo navlažite v topli vodi. Ne uporabljajte detergentov, saj nekateri detergenti lahko na zaslonu pustijo mlečne sledi.
- • Če pri razpakiranju na zaslonu opazite bel prah, ga obrišite s krpo.
- • Pazljivo ravnajte s svojim zaslonom, saj je zaslon temnejše barve bolj občutljiv za praske in odrgnine kot zaslon svetlejše barve.
- Če želite ohraniti kar naibolišo kakovost slike zaslona, uporabliaite dinamičen ohranjevalnik zaslona in zaslon izklapljajte, ko ga ne rabite več.

# <span id="page-21-0"></span>Nastavitev zaslona

# Pritrjevanje stojala

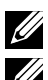

*CA* OPOMBA: stojalo se pri odpremi zaslona odstrani.

**OPOMBA:** to velja za modele zaslona s stojalom. Če kupite katero koli drugo stojalo, navodila za namestitev poiščite v priročniku za namestitev ustreznega stojala.

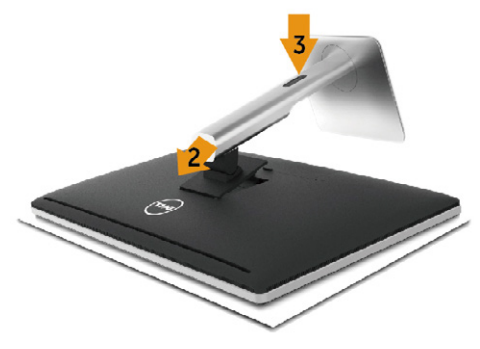

Pritrjevanja stojala za zaslon:

- 1. Odstranite pokrov in nanj postavite zaslon.
- 2. Zavihka na zgornjem delu stojala dvignite do utora na hrbtnem delu zaslona.
- 3. Pritisnite stojalo, da se zaskoči.

# <span id="page-21-1"></span>Priključitev zaslona

**A** OPOZORILO: preden se lotite katerih koli postopkov v tem razdelku, upoštevajte [Varnostne ukrepe.](#page-57-2)

Priključitev zaslona na računalnik:

- 1. Izklopite računalnik in izključite napajalni kabel.
- 2. Črni kabel HDMI ali DP (DisplayPort) priključite na ustrezna videovrata na zadnji strani računalnika. Vseh kablov ne uporabite na istem računalniku. Vse kable uporabite le, ko so ti priključeni na različne računalnike z ustreznimi videosistemi.

### Priključitev črnega kabla HDMI

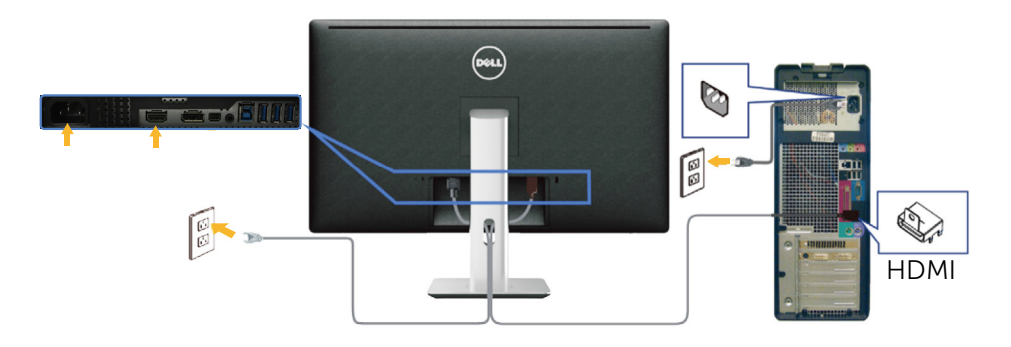

### Priključitev črnega kabla DisplayPort (ali mini DP)

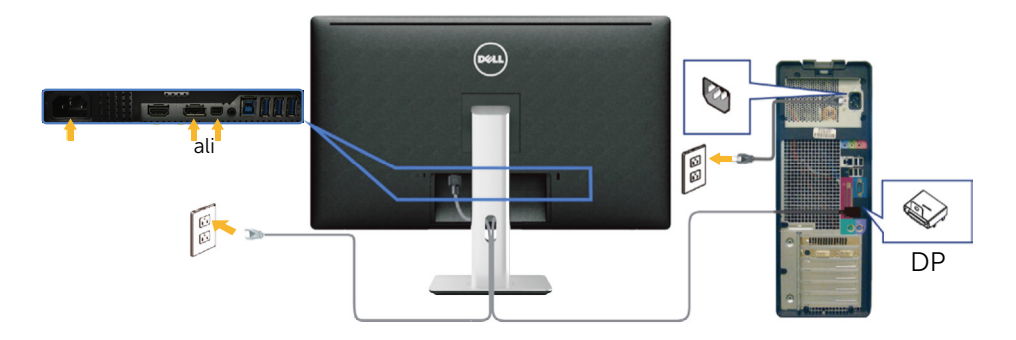

### Priključitev kabla USB 3.0

Ko priključite kabel HMDI/DP/mini DP, upoštevajte spodnja navodila, da priključite kabel USB 3.0 na računalnik in dokončate nastavitev zaslona:

- <span id="page-22-0"></span>1. Vrata USB 3.0 za povratni tok (kabel je priložen) povežite z ustreznimi vrati USB 3.0 na računalniku. (Podrobnosti najdete v poglavju [Pogled od spodaj](#page-9-0)).
- 2. Zunanje naprave USB 3.0 priključite na vrata USB 3.0 za sprejemni tok na zaslonu.
- 3. Priključite napajalni kabel računalnika in zaslona na bližnjo vtičnico.
- 4. Vklopite zaslon in računalnik. Če se na zaslonu prikaže slika, je namestitev dokončana. Če zaslon ne prikaže nobene slike, preberite [Odpravljanje težav.](#page-47-1)
- 5. Za razporeditev kablov uporabite režo za kable na stojalu za zaslon.

<span id="page-23-0"></span>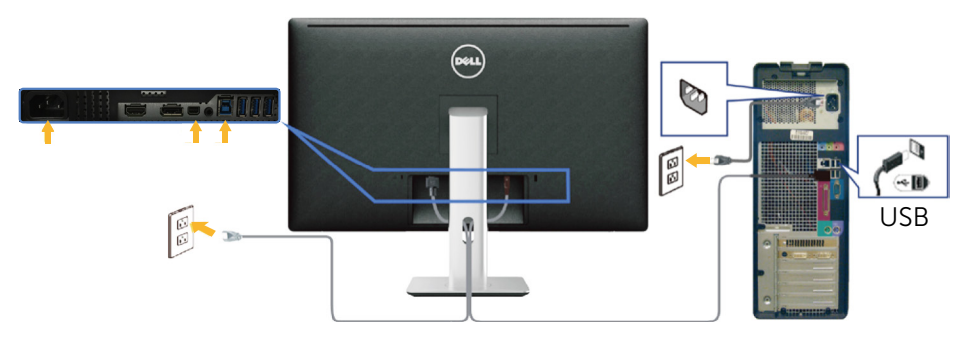

POZOR: slike služijo zgolj za boljšo ponazoritev. Dejanski prizor je odvisen od vrste računalnika.

# Razporejanje kablov

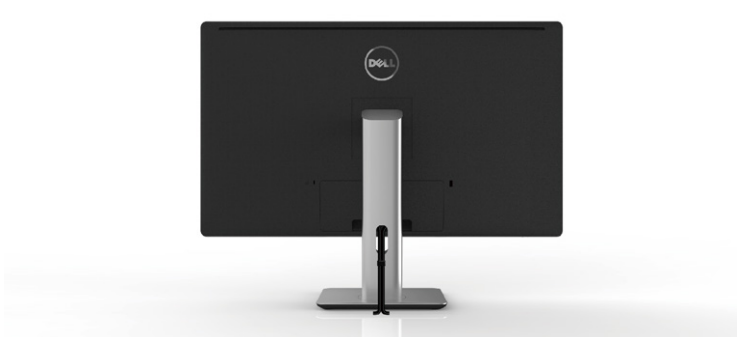

Potem ko ste na računalnik in zaslon priključili vse ustrezne kable, (preberite poglavje [Priključitev zaslona,](#page-21-1) v katerem boste našli več informacij o pritrjevanju kablov), jih razporedite s pomočjo reže za razporeditev kablov, kot je prikazano na zgornji sliki.

# <span id="page-24-0"></span>Pritrjevanje pokrova za kable

![](_page_24_Picture_1.jpeg)

# Odstranjevanje stojala

**OPOMBA:** praske na zaslonu LCD pri odstranjevanju stojala preprečite tako, da zaslon postavite na čisto površino.

**OPOMBA:** to velja za modele zaslona s stojalom. Če kupite katero koli drugo stojalo, navodila za namestitev poiščite v priročniku za namestitev ustreznega stojala.

![](_page_24_Picture_5.jpeg)

Odstranitev stojala:

- 1. Zaslon postavite na ravno površino.
- 2. Pritisnite in pridržite gumb za sprostitev stojala.
- 3. Dvignite stojalo in ga izvlecite iz zaslona.

# <span id="page-25-0"></span>Vgradnja na steno (izbirno)

![](_page_25_Picture_1.jpeg)

(Mere vijakov: M4 x 10 mm).

Upoštevajte navodila, priložena paketu za vgradnjo na steno, ki je združljiv s standardom VESA.

- 1. Zaslon postavite na mehko krpo ali blazino na stabilni ravni mizi.
- 2. Odstranite stojalo.
- 3. Z vijakom odstranite štiri vijake, s katerimi je pritrjen plastični pokrov.
- 4. Montažni nosilec iz kompleta za montažo na steno namestite na zaslon.
- 5. Namestite zaslon na steno in pri tem upoštevajte navodila, ki so bila priložena kompletu za montažo na steno.

![](_page_25_Picture_9.jpeg)

# <span id="page-26-1"></span><span id="page-26-0"></span>Upravljanje zaslona

# Uporaba kontrolnikov na sprednji strani

Uporabite kontrolne gumbe na sprednji strani zaslona, s katerimi lahko prilagajate karakteristike prikazane slike. Ko uporabljate te gumbe za prilagajanje kontrolnikov, se v zaslonskem meniju prikažejo številske vrednosti karakteristik, ko se te spreminjajo.

![](_page_26_Picture_3.jpeg)

V tej tabeli si lahko ogledate opise gumbov na sprednji strani:

![](_page_26_Picture_114.jpeg)

![](_page_27_Picture_112.jpeg)

### Gumb na sprednji strani

Nastavitve slike lahko prilagodite z gumbi na sprednji strani zaslona.

![](_page_28_Picture_80.jpeg)

# <span id="page-29-2"></span><span id="page-29-0"></span>Uporaba zaslonskega menija (OSD)

#### <span id="page-29-1"></span>Dostop do sistema menijev

![](_page_29_Picture_2.jpeg)

**OPOMBA:** če spremenite nastavitve in nato odprete drug meni ali zaprete zaslonski meni, zaslon samodejno shrani vaše spremembe. Nastavitve se shranijo tudi, če spremenite nastavitve in nato počakate, da se zaslonski meni samodejno zapre.

1. Pritisnite gumb Meni, da zaženete zaslonski meni in prikažete glavni meni.

![](_page_29_Figure_5.jpeg)

- 2. Z gumboma  $\bigcirc$  in  $\bigcirc$  preklapljate med možnostmi nastavitve. Ko se premikate od ene možnosti do druge, je ime možnosti označeno. Celoten seznam vseh možnosti, ki so na voljo za zaslon, si lahko ogledate v naslednji tabeli.
- 3. Pritisnite gumb  $\bigcirc$  ali  $\bigcirc$ , da aktivirate označeno možnost.
- 4. Pritisnite gumba  $\bigcirc$  in  $\bigcirc$ , da izberete želeni parameter.
- 5. Pritisnite gumb  $\bullet$ , da se premaknete na drsno palico, nato pa z gumbom  $\bullet$  ali  $\bullet$  opravite spremembe in se pri tem ravnaite na indikatorie v meniju.
- 6. Pritisnite gumb  $\bigodot$ , da se vrnete v glavni meni in izberete drugo možnost, oz. pritisnite gumb a dvakrat ali trikrat, da zaprete zaslonski meni.

![](_page_30_Picture_187.jpeg)

<span id="page-31-0"></span>![](_page_31_Picture_204.jpeg)

![](_page_32_Picture_131.jpeg)

- Standard (Standardno): uporabijo se privzete nastavitve zaslona. Ta možnost predstavlja privzeti vnaprej nastavljen način.
- Multimedia (Večpredstavnost): uporabijo se nastavitve barv, ki predstavljajo odlično izbiro za uporabo večpredstavnosti. Velja samo za vhod HDMI s časomerom CEA (domena barv YUV).
- Movie (Film): naloži baryne nastavitve, ki so najprimernejše za filme. Velja samo za vhod HDMI s časomerom CEA (domena barv YUV).
- Game (Igra): naloži barvne nastavitve, ki so najprimernejše za večino iger.
- Paper (Papir): uporabijo se nastavitve svetlosti in ostrine, ki predstavljajo odlično izbiro za ogled besedila. Sistem zmeša ozadje besedila in tako poskuša predstaviti papir, ne da bi vplival na barvne slike. Velja samo za vhod RGB.
- Color Temp. (Temp. bary): na zaslonu so prikazane bolj tople barve z odtenkom rdeče/ rumene z drsnikom, ki je nastavljen na 5000 K, ali hladnejše z odtenkom modre z drsnikom, ki je nastavljen na 10.000 K.

Color Space (Barvni prostor): uporabnikom omogoča izbiro barvnega prostora: Adobe RGB, sRGB, DCI-P3, REC709, CAL1, CAL2.

![](_page_34_Picture_215.jpeg)

- Adobe RGB: ta način je združljiv z barvnim prostorom Adobe RGB (99,5 % pokritosti).
- sRGB: uprizori 100% barvni prostor sRGB
- DCI-P3: ta način ustvari 87% ujemanje barvnega standarda za digitalne kinematografe DCI-P3.
- REC709: ta način se 100% ujema s standardom REC 709.
- CAL1/CAL2: vnaprej pripravljen način, ki ga je uporabnik umeril s programsko opremo za umerjanje barv za zaslone Dell UltraSharp ali z drugo programsko opremo, ki jo je odobrila družba Dell. Programska oprema za umerjanje barv zaslonov Dell UltraSharp je združljiva s programom X-rite colorimeter i1Display Pro. Program i1Display Pro lahko kupite na spletni strani družbe Dell v razdelku za elektroniko, programsko opremo in pripomočke.

OPOMBA: natančnost barvnih prostorov sRGB, Adobe RGB, DCI-P3, REC709, CAL1 in CAL2 je optimizirana za barvni vhod RGB. Če želite ponazoriti optimalno natančnost barv prostorov sRGB in Adobe RGB, **Izklopite** nastavitev Uniformity Compensation (Kompenzacija enotnosti).

OPOMBA: s tovarniško ponastavitvijo boste odstranili vse umerjene podatke za CAL1 in CAL2. **Custom Color (Barva po meri):** omogoča ročno prilagajanje nastavitev barv. Z gumboma  $\bullet$  in  $\bullet$  prilagajate vrednosti rdeče, zelene in modre barve in tako ustvarite lasten vnaprej nastavljen barvni način.

Pritisnite gumba  $\bigcirc$  in  $\bigcirc$ , da izberete možnost »Gain« (Izboljšanje), »Offset« (Zamik), »Hue« (Odtenek) ali »Saturation« (Nasičenje).

![](_page_35_Picture_118.jpeg)

- Gain (Izboljšanje): izberite to možnost, če želite prilagoditi raven izboljšanja vhodnega signala RGB (privzeta vrednost je 100).
- Offset (Zamik): izberite to možnost, če želite prilagoditi vrednost zamika za črno raven RGB (privzeta vrednost je 50) in tako nadzirati osnovno barvo svojega zaslona.
- Hue (Odtenek): izberite to možnost, če želite prilagoditi vrednost odtenka RGBCMY (privzeta vrednost je 50).
- Saturation (Nasičenje): izberite to možnost, če želite prilagoditi vrednost nasičenja RGBCMY (privzeta vrednost je 50).

![](_page_36_Picture_186.jpeg)

OPOMBA: če želite zagotoviti optimalno barvno natančnost, priporočamo, da nastavitev Contrast (Kontrast) ali Brightness (Svetlost) ne prilagajate po končanem umerjanju za CAL1 ter CAL2. Preden vklopite funkcijo Zonal Color Space (Območni barvni prostor), priporočamo, da CAL1 in CAL2 umerite na isto želeno svetilnost.

![](_page_37_Picture_226.jpeg)

![](_page_38_Picture_97.jpeg)

 $\blacksquare$ 

PIP/PBP S to funkcijo prikažete okno, v katerem je prikazana slika iz drugega vira. Tako lahko hkrati prikazujete dve sliki iz različnih virov. Nastavitev PIP/PBP bo med polnjenjem izmeničnega/enosmernega toka izklopljena samo, če ni signala »glavnega vira«.

![](_page_39_Picture_214.jpeg)

![](_page_39_Picture_215.jpeg)

PIP/PBP Mode (Način PIP/ PBP) Prilagodi model PBP (slika po sliki) na »PIP Small«, »PIP Large«, »PBP Aspect Ratio« ali »PBP Fill«. To funkcijo onemogočite tako, da jo izklopite. PIP/PBP Source Izberite funkcijo PIP ali PBP. (Vir PIP/PBP)

![](_page_39_Picture_216.jpeg)

<span id="page-40-0"></span>![](_page_40_Picture_215.jpeg)

![](_page_41_Picture_137.jpeg)

![](_page_42_Picture_198.jpeg)

![](_page_43_Picture_188.jpeg)

### Opozorilna sporočila zaslonskega menija

Če je funkcija Dynamic Contrast (Dinamični kontrast) omogočena (v enem od teh vnaprej nastavljenih načinih: Game (Igra) ali Movie (Film)), se ročno prilagajanje svetlosti izklopi.

![](_page_44_Picture_2.jpeg)

Če zaslon ne podpira določene ločljivosti, se prikaže to sporočilo:

![](_page_44_Picture_4.jpeg)

To pomeni, da se zaslon ni uspel sinhronizirati z dohodnim signalom računalnika. Preberite poglavje [Specifikacije zaslona,](#page-10-1) kjer boste izvedeli več o razponih vodoravne in navpične frekvence, ki jih ta zaslon podpira. Priporočeni način je 3840 x 2160.

Preden bo funkcija DDC/UI onemogočena, se prikaže to sporočilo.

![](_page_44_Picture_7.jpeg)

Ko zaslon preklopi na Power Save Mode (Način varčevanja z energijo), se prikaže to sporočilo:

![](_page_44_Picture_9.jpeg)

Aktivirajte računalnik in zaslon, če želite dostopati do [zaslonskega menija](#page-29-2). Če pritisnite kateri koli gumb, ki ni gumb za napajanje, se prikažejo ta sporočila, kar je odvisno od izbranega vhoda:

![](_page_45_Picture_1.jpeg)

Če je izbran vhod HDMI, DP ali mini DP in ustrezni kabel ni priključen, se prikaže plavajoče pogovorno okno (glejte spodaj).

![](_page_45_Picture_137.jpeg)

![](_page_45_Picture_4.jpeg)

Če želite več informacij, preberite poglavje [Odpravljanje težav.](#page-47-1)

# <span id="page-46-0"></span>Uporaba nagiba, odklona in navpične razširitve

**OPOMBA:** to velja za modele zaslona s stojalom. Če kupite katero koli drugo stojalo, navodila za namestitev poiščite v priročniku za namestitev ustreznega stojala.

![](_page_46_Figure_3.jpeg)

*D***POMBA:** stojalo se pri odpremi zaslona odstrani.

# <span id="page-47-1"></span><span id="page-47-0"></span>Odpravljanje težav

![](_page_47_Picture_1.jpeg)

A POZOR: preden se lotite katerih koli postopkov v tem razdelku, upoštevaite [Varnostne ukrepe](#page-57-2).

# Samodejni preskus

Vaš zaslon ima vgrajeno funkcijo samodejnega preskusa, ki omogoča, da preverite, ali zaslon deluje pravilno. Če sta zaslon in računalnik pravilno priključena, a zaslon kljub temu ne prikazuje slike, sledite navodilom za zagon funkcije samodejnega preskusa:

- 1. Izklopite računalnik in zaslon.
- 2. Videokabel izključite z zadnje strani računalnika.
- 3. Vklopite zaslon.

Če zaslon ne zazna videosignala in deluje pravilno, bi se moralo na zaslonu pojaviti plavajoče pogovorno okno (na črnem ozadju). Ko je način samodejnega preskusa aktiven, lučka LED za napajanje sveti belo. Eno od teh pogovornih oken (glejte spodaj) bo stalno prikazano na zaslonu, kar je odvisno od izbranega vhoda.

![](_page_47_Picture_9.jpeg)

<span id="page-48-0"></span>![](_page_48_Picture_0.jpeg)

- 4. To okno se prikaže tudi med običajnim delovanjem sistema, če zaslon ne zazna več signala videokabla ali se je kabel poškodoval.
- 5. Izklopite zaslon in znova priključite videokabel; nato znova vklopite tako računalnik kot zaslon.

Če ste upoštevali navodila iz prejšnjega postopka, a vaš zaslon kljub temu še vedno ne prikazuje slike, preverite videokrmilnik in računalnik, saj zaslon deluje pravilno.

# Vgrajena diagnostika

Vaš zaslon ima vgrajeno diagnostično orodje, s katerim lahko določite, ali so nepravilnosti slike na zaslonu težava zaslona, računalnika ali grafične kartice.

**OPOMBA:** vgrajeno diagnostično orodje lahko zaženete samo, ko je videokabel izključen, zaslon pa je v načinu samodejnega preskusa.

![](_page_48_Figure_7.jpeg)

Zagon vgrajenega diagnostičnega orodja:

- 1. Prepričajte se, da se na površini računalniškega zaslona ne nabira prah.
- 2. Videokabel izključite z zadnje strani računalnika ali zaslona. Zaslon nato preklopi na način samodejnega preskusa.
- 3. Pritisnite 1. gumb in 4. gumb na sprednji strani zaslona ter ju pridržite dve sekundi. Pojavi se siv zaslon.
- 4. Temeljito preverite, ali so se na zaslonu pojavile nepravilnosti.
- 5. Ponovno pritisnite 4. gumb na sprednji strani zaslona. Barva zaslona se spremeni v rdečo.
- 6. Preverite, ali so se na zaslonu pojavile nepravilnosti.
- 7. Ponovite 5. in 6. korak, da pregledate zaslon z zelenim, modrim, črnim in belim ozadjem.

Preskus je zaključen, ko se na zaslonu prikaže beli zaslon. Za izhod ponovno pritisnite 4. gumb.

Če z vgrajenim diagnostičnim orodjem niste zaznali nobenih nepravilnosti, vaš zaslon deluje pravilno. Preverite grafično kartico in računalnik.

# <span id="page-50-0"></span>Pogoste težave

V tej tabeli si lahko ogledate splošne informacije o pogostih težavah zaslona, na katere ste morda naleteli, in morebitne rešitve:

![](_page_50_Picture_151.jpeg)

![](_page_51_Picture_204.jpeg)

![](_page_52_Picture_155.jpeg)

# <span id="page-53-0"></span>Težave izdelka

![](_page_53_Picture_209.jpeg)

![](_page_54_Picture_115.jpeg)

# <span id="page-55-0"></span>Odpravljanje težav bralnika kartic

 $\triangle$  POZOR: Med branjem ali zapisovanjem medija naprave ne odstranite. V nasprotnem primeru lahko namreč izgubite podatke ali poškodujete medij.

![](_page_55_Picture_186.jpeg)

![](_page_56_Picture_231.jpeg)

# <span id="page-57-0"></span>Dodatek

![](_page_57_Picture_1.jpeg)

<span id="page-57-2"></span>![](_page_57_Picture_2.jpeg)

Več informacij o varnostnih ukrepih najdete v poglavju Informacije o varnosti, okolju in predpisih.

# Obvestila Zvezne komisije za komunikacije (velja samo za ZDA) in druge informacije o predpisih

Več informacij o obvestilih Zvezne komisije za komunikacije in predpisih najdete na spletni strani: [http://www.dell.com/regulatory\\_compliance.](http://www.dell.com/regulatory_compliance)

# <span id="page-57-1"></span>Obrnite se na Dell

Kupci v Združenih državah pokličite 800-WWW-DELL (800–999–3355).

![](_page_57_Picture_8.jpeg)

**OPOMBA:** če nimate na voljo povezave z internetom, lahko kontaktne informacije najdete na računu o nakupu, embalaži, blagajniškemu izpisku ali katalogu izdelkov Dell.

Dell nudi različne možnosti za servis in podporo prek spleta in telefona. Storitve so odvisne od države in izdelka in morda niso na voljo v vaši regiji. Stik z družbo Dell za prodajo, tehnično podporo ali podporo uporabnikom:

- 1. Obiščite spletno mesto [http://www.dell.com/support/.](http://www.dell.com/support/)
- 2. Potrdite državo ali regijo v spustnem meniju »Choose A Country/Region« (Izberi državo/regijo) na dnu strani.
- 3. Kliknite »Contact Us« (Stik z nami) na levem delu strani.
- 4. Izberite ustrezno storitev ali povezavo do želene podpore.
- 5. Izberite želeni način za vzpostavitev stika z družbo Dell.

# <span id="page-58-0"></span>Nastavitev zaslona

# Nastavite ločljivost zaslona na 3840 x 2160 (največja)

Če želite doseči najboljšo učinkovitost delovanja, nastavite ločljivost zaslona na 3840 x 2160 slikovnih točk – upoštevajte navodila v nadaljevanju:

#### Če uporabljate sistem Windows 7, Windows 8 ali Windows 8.1 ali Windows 10:

- 1 Če uporabljate sistem Windows 8 ali Windows 8.1, izberite ploščico namizja, da preklopite na klasično namizje.
- 2 Kliknite namizje z desno tipko miške in kliknite **Ločljivost zaslona**.
- 3 Kliknite spustni seznam z ločljivostmi zaslona in izberite 3840 x 2160.
- 4 Kliknite V redu.

Če priporočena ločljivost ni prikazana, boste morali posodobiti gonilnik grafične kartice. Izberite eno od spodnjih možnosti, ki najbolje opisuje računalniški sistem, ki ga uporabljate, in upoštevajte navodila.

# Računalnik Dell

- 1. Obiščite spletno mesto [www.dell.com/support](http://www.dell.com/support) in vnesite servisno oznako ter prenesite najnovejši gonilnik za grafično kartico.
- 2. Ko namestite gonilnike za grafično kartico, ponovno poskusite ločljivost nastaviti na 3840 x 2160.

![](_page_58_Picture_12.jpeg)

 $\mathbb Z$  OPOMBA: če ločlijvosti ne uspete nastaviti na 3840 x 2160, se obrnite na Dell in povprašajte o grafični kartici, ki podpira te ločljivosti.

### Računalnik, ki ni Dell

#### Če uporabljate sistem Windows 7, Windows 8 ali Windows 8.1 ali Windows 10:

- 1 Če uporabljate sistem Windows 8 ali Windows 8.1, izberite ploščico namizja, da preklopite na klasično namizje.
- 2 Kliknite namizje z desno tipko miške in kliknite »Spremeni možnosti prikaza«.
- 3 Kliknite »Napredne nastavitve«.
- 4 Iz opisa na vrhu okna razberite proizvajalca grafične kartice (npr. NVIDIA, ATI, Intel itd.).
- 5 Za posodobljeni gonilnik obiščite spletno mesto ponudnika grafičnih kartic (denimo <http://www.ATI.com> ali [http://www.NVIDIA.com\)](http://www.NVIDIA.com).
- 6 Ko namestite gonilnike za grafično kartico, ponovno poskusite ločljivost nastaviti na 3840 x 2160.

![](_page_59_Picture_8.jpeg)

**OPOMBA:** Če ločljivosti ne uspete nastaviti na priporočeno nastavitev, se obrnite na izdelovalca računalnikov ali razmislite o nakupu grafične kartice, ki podpira videoločljivost.